# **User Guide**

# **To enter staff hours**

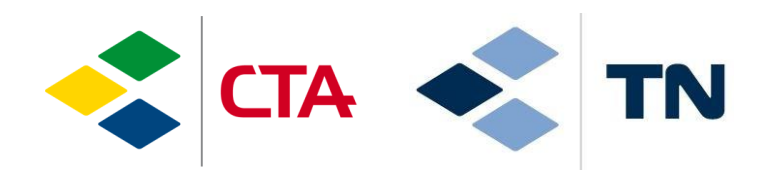

glim

14.01.2022/sma

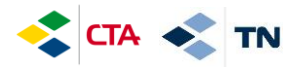

#### **1. Access to the application**

To access the platform, go to internet and type the following address:

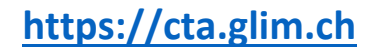

You can install the application on your phone by clicking "Install". You can also access it from a tablet or a computer

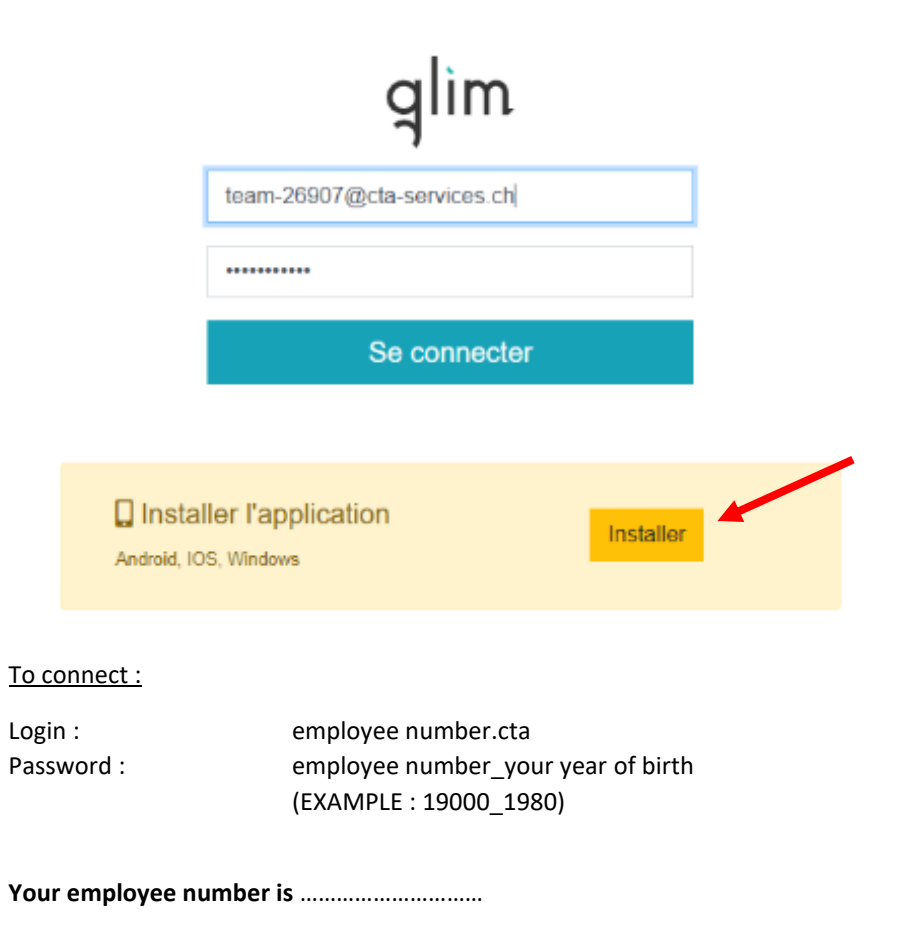

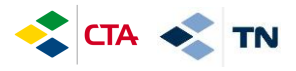

To install the App on Iphone, you can do it like that :

- 1. Click on the logo « share »
- 2. Click on « On home screen + »

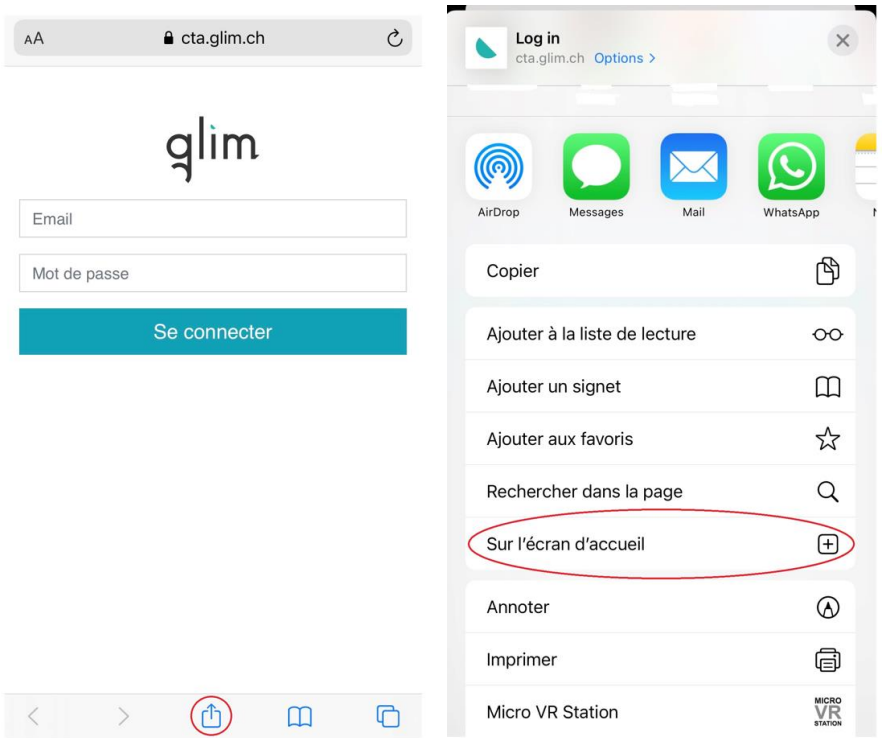

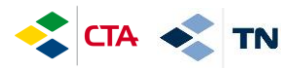

## **2. Entry of the hours foreseen according to the contract (planned).**

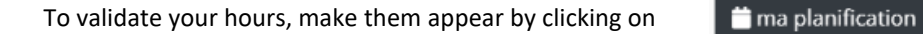

 $\mathbf{G}$ Job site **BR** Scann Chantier 圓 Chantier ÷ Title 靈 Titre ÷ Détails Ξ ÷ 27.09.2021 m  $\bullet$ Durée Suivant > Durationma planification

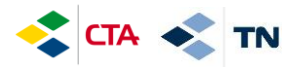

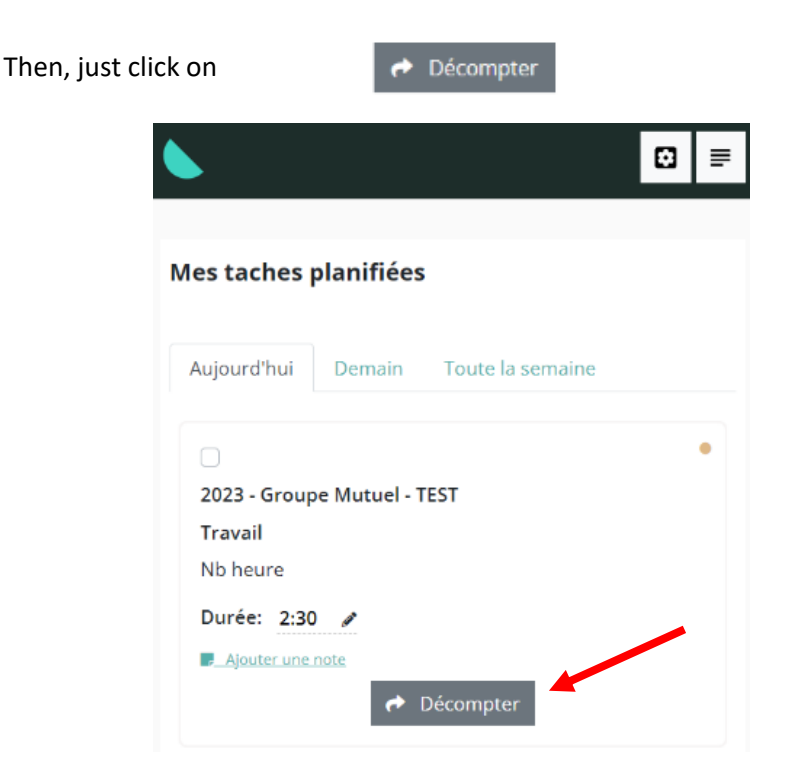

The hours you have validated are displayed with the visual « Décomptée »

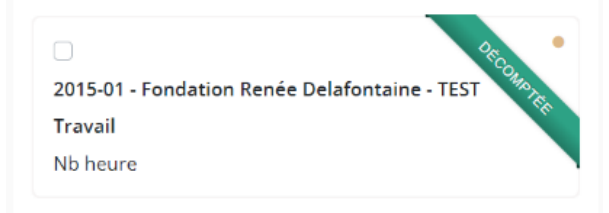

BEFORE VALIDATING YOUR HOURS, it is also possible to modify them by clicking on the pencil  $\bullet$  or to add a note : Ajouter une note

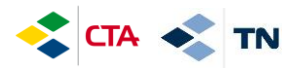

#### **3. Entering an absence (vacation, illness, accident, etc.)**

The absences must be entered 1x per day on your main site.

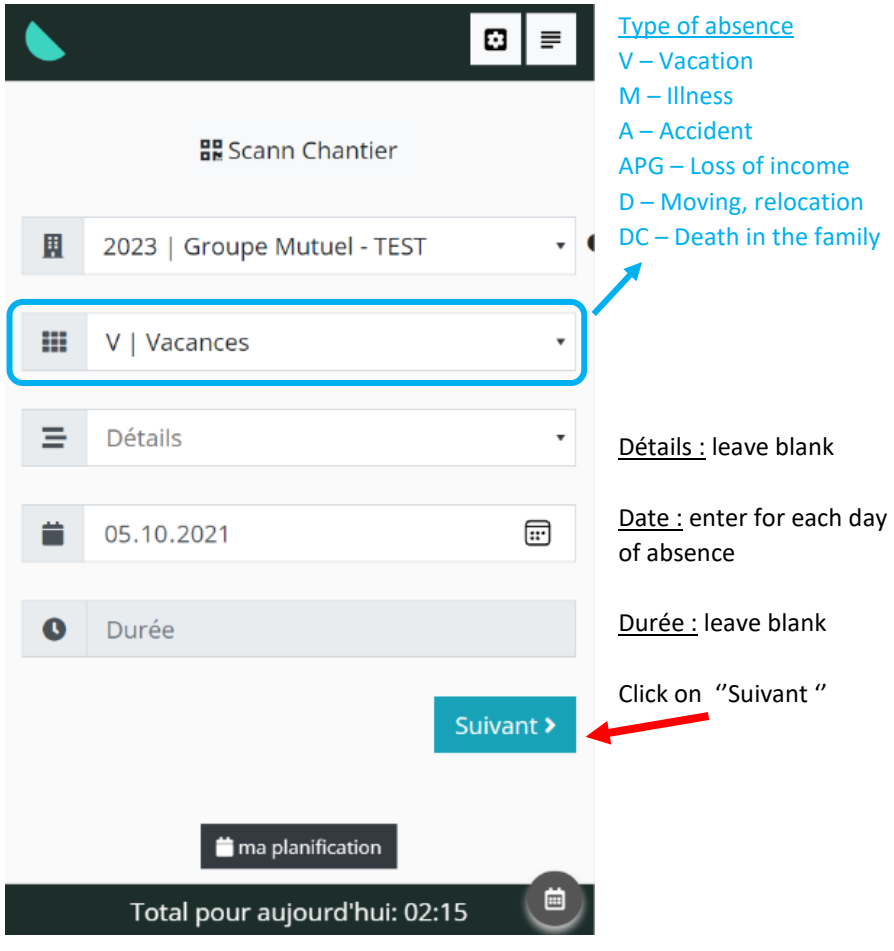

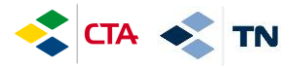

You can add comments in « Complément »

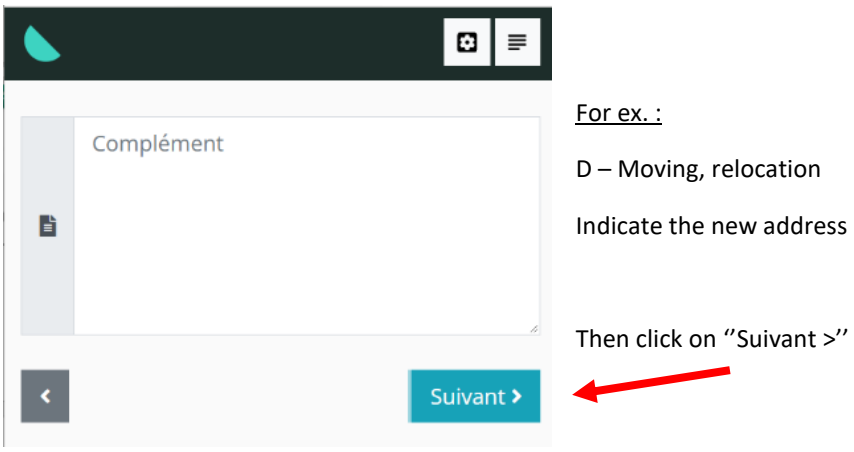

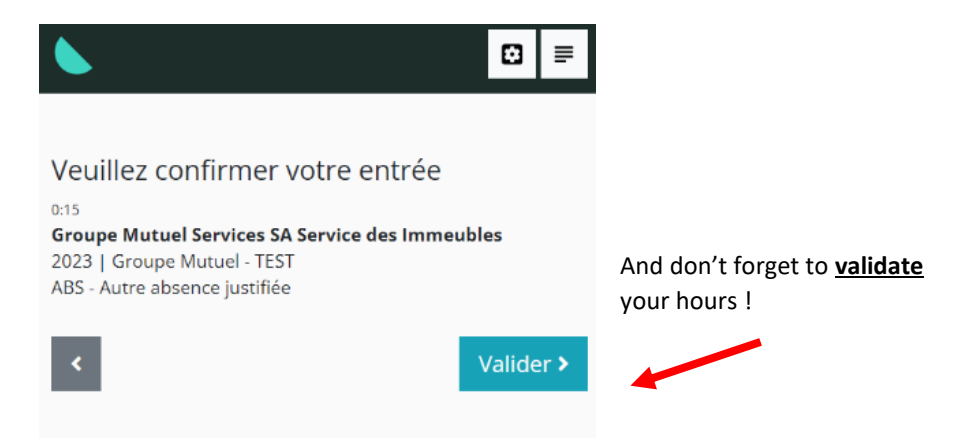

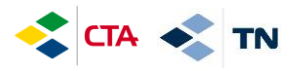

In case of partial absence (you work in the morning and you are absent in the afternoon) you can enter an absence on a specific site :

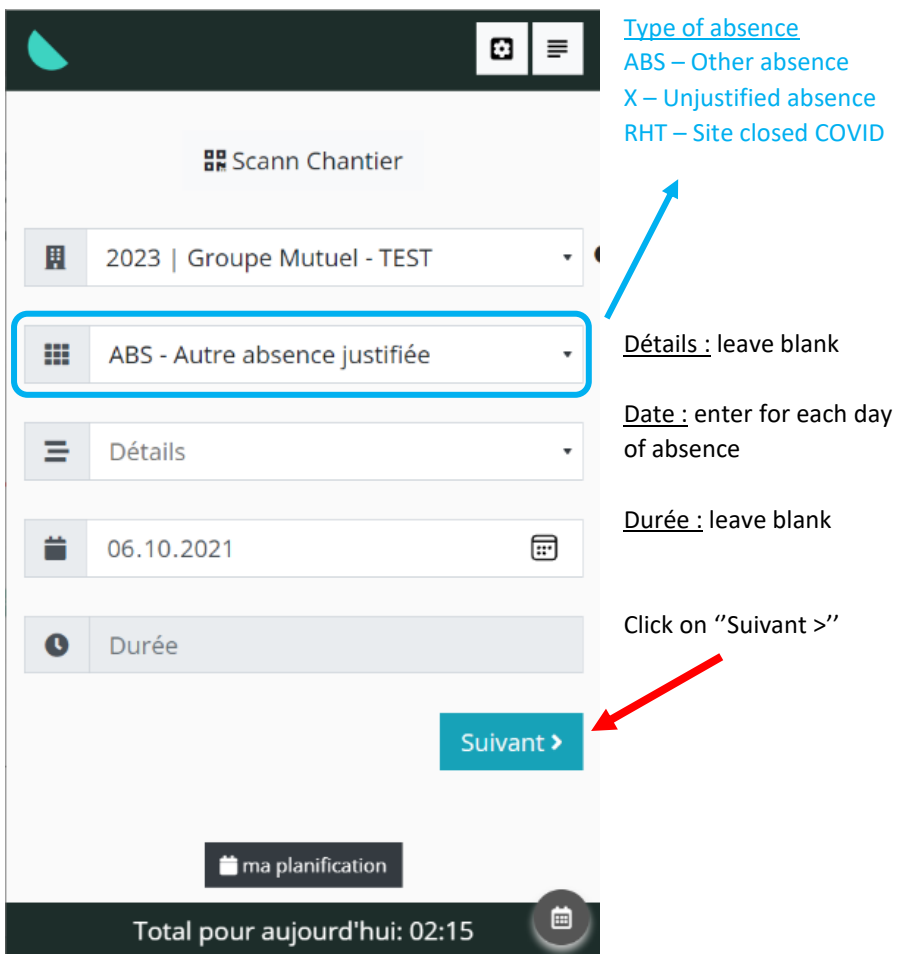

And again, you must **validate** your entry (see previous page)

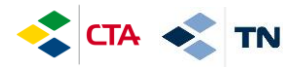

#### **4. Entering replacement hours**

When you need to do replacement hours on another job site, you will have to enter all your hours in a job site « Replacement – LEADER'S NAME » (in the name of the leader who asked you to work)

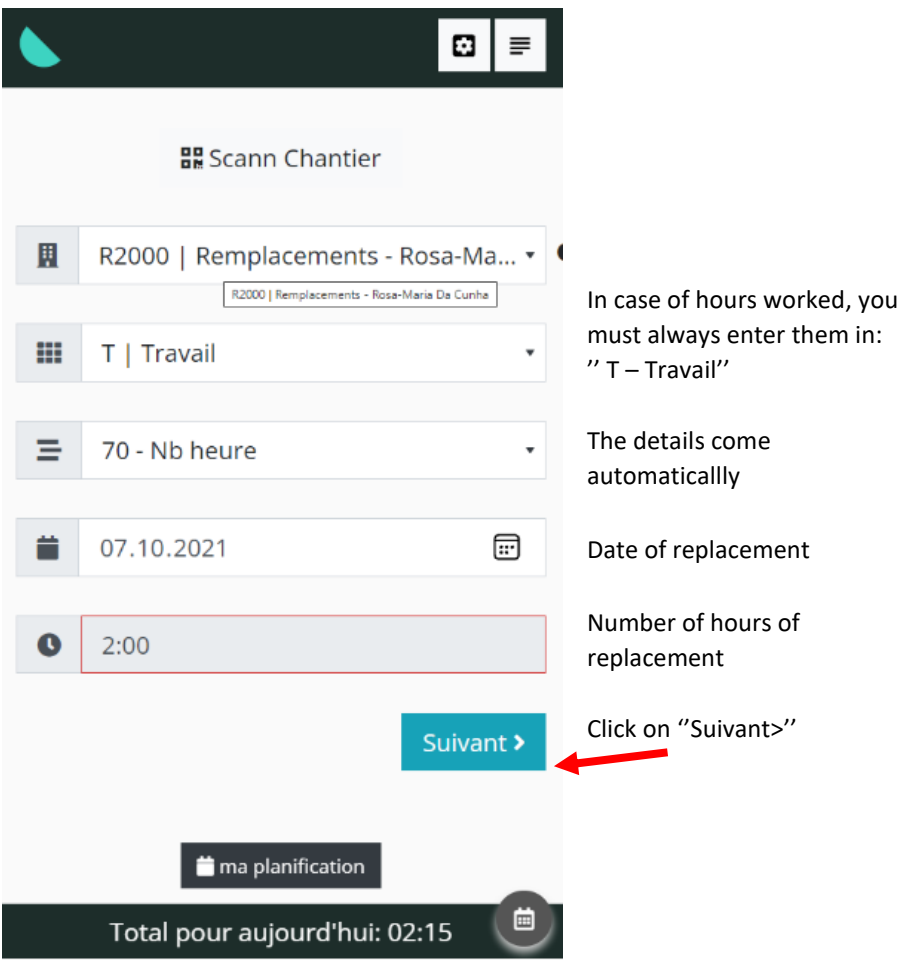

As for the absence, do not forget to validate your entry by going to the end (see page 6).

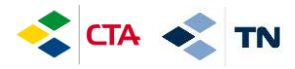

#### **5. Consult the history of entries and modify them**

As long as your manager has not validated your hours, you can modify them

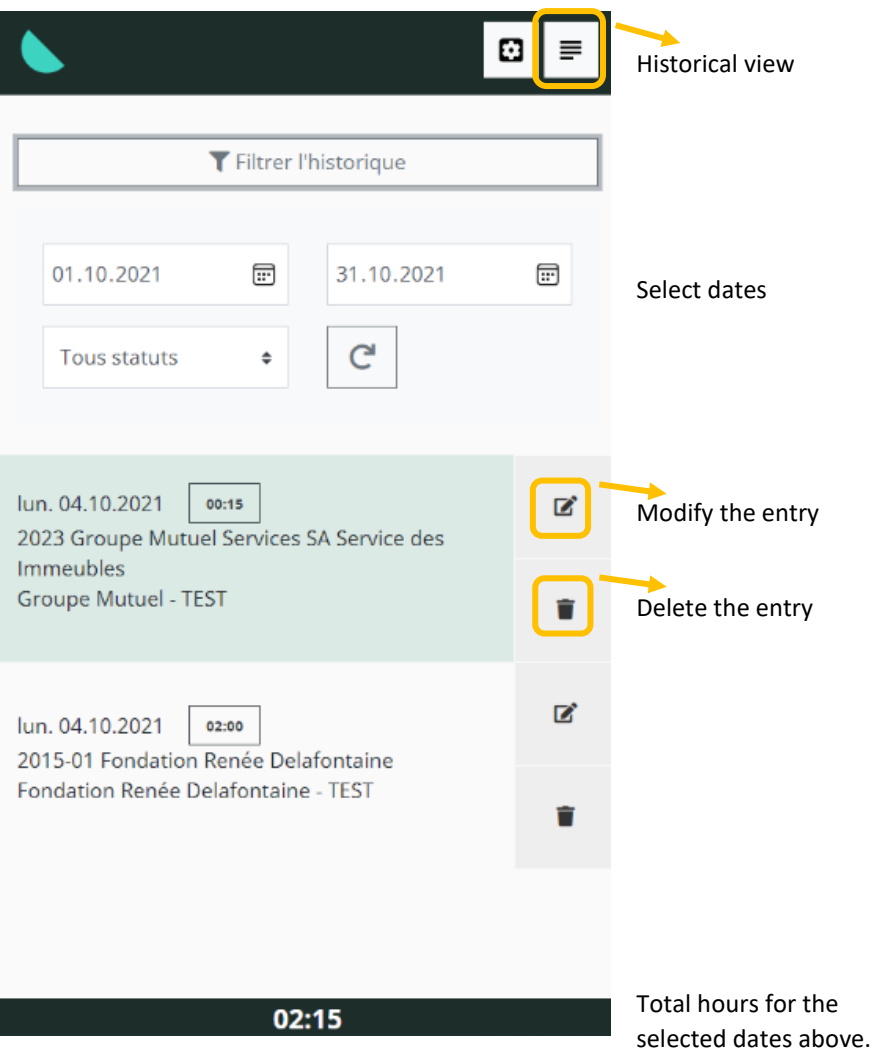

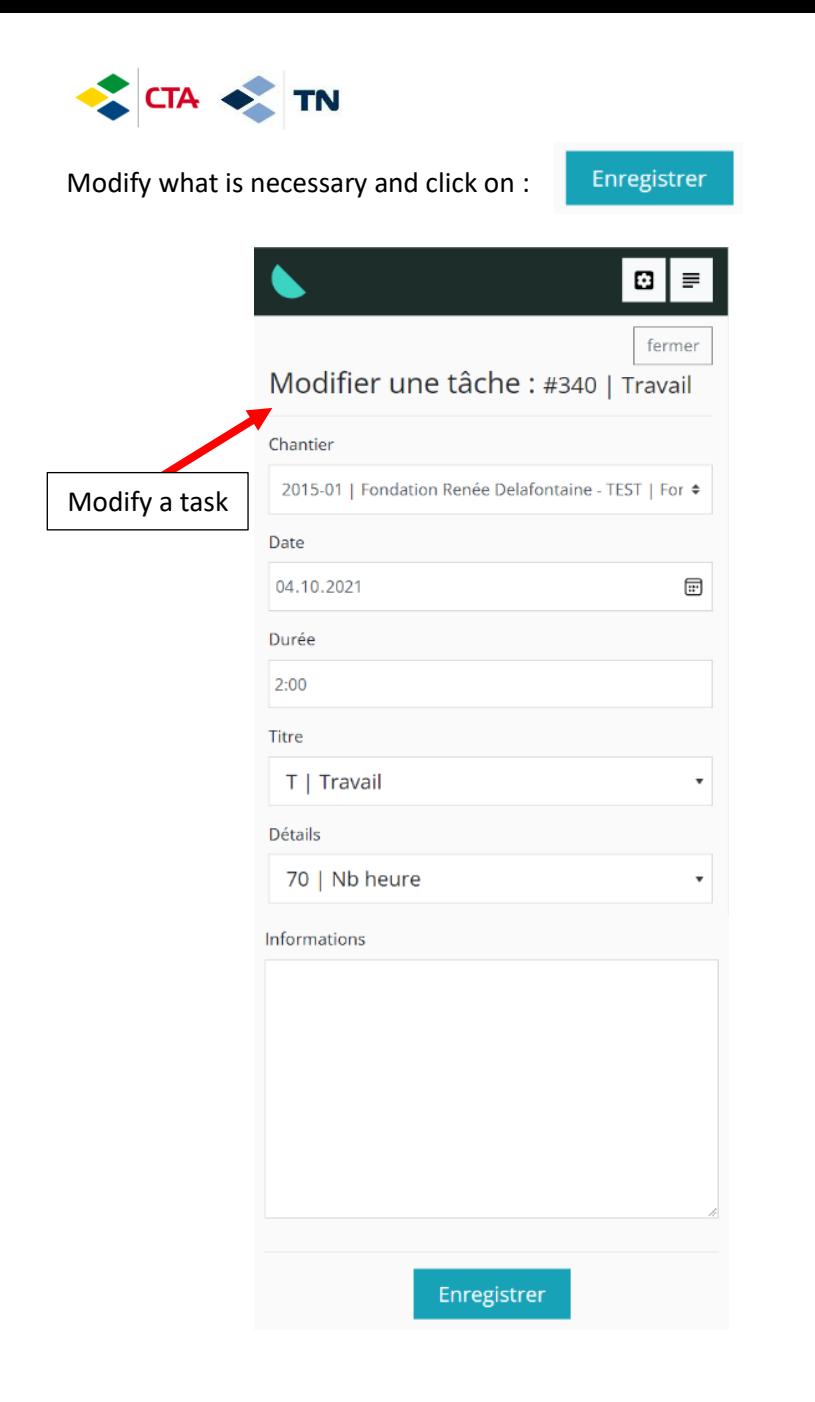

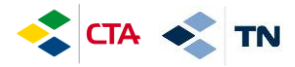

◢

### **6. Explanation of other buttons**

Return to the home page "accueil" and make a new entry.

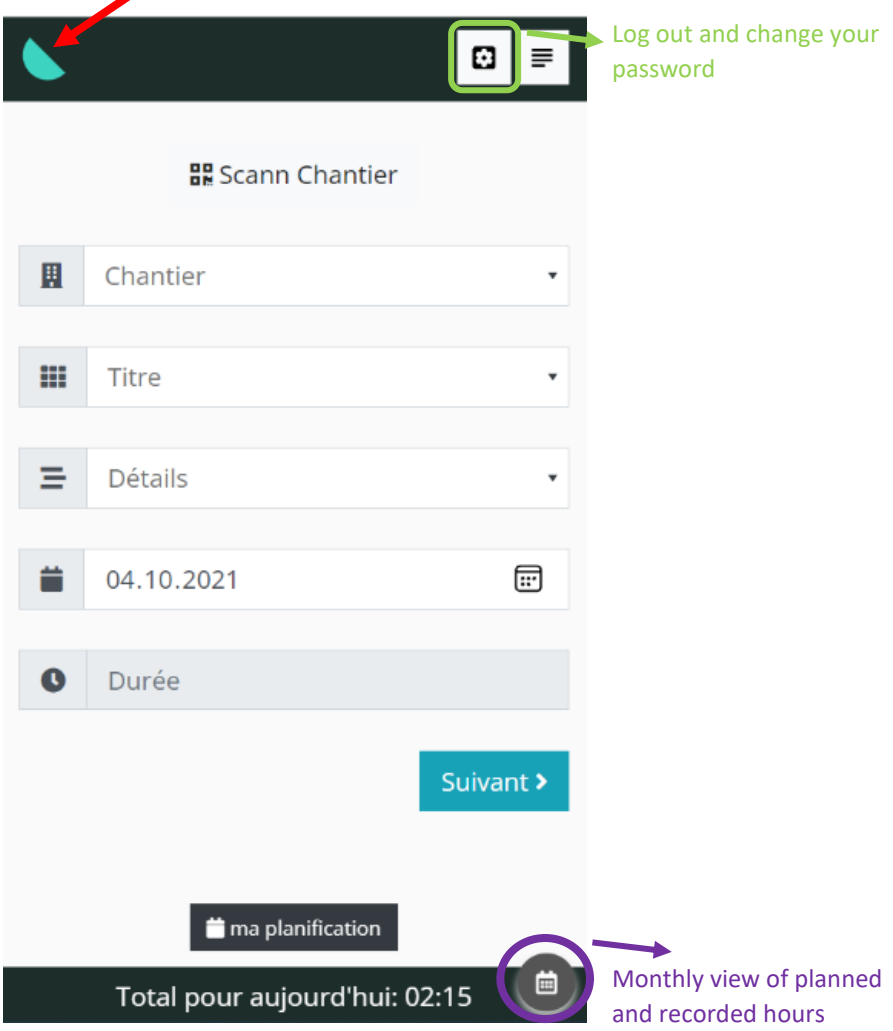

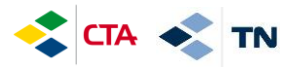

#### Monthly view of the planned and recorded hours

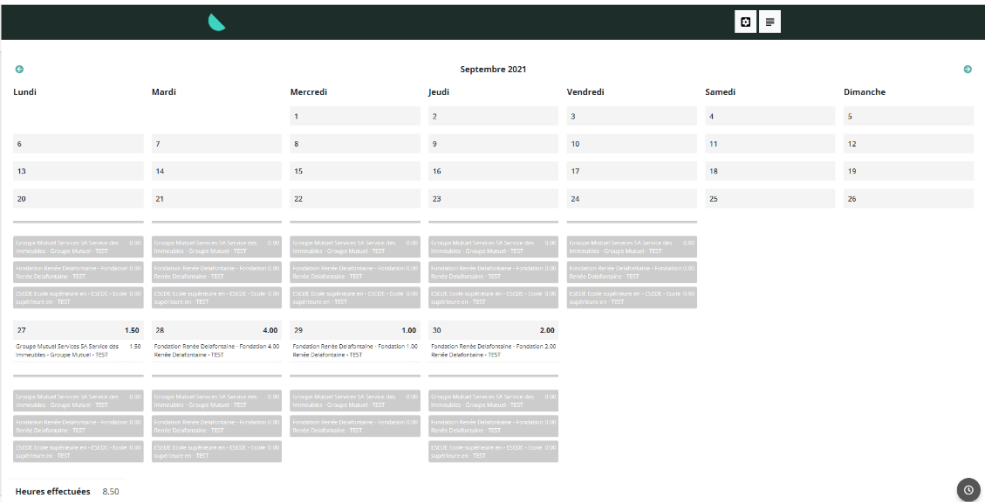

This procedure is available in the GED under general documents « Documents généraux ».